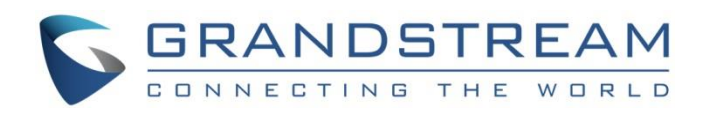

# Grandstream Networks, Inc.

GDS37xx - Facility Access System

GSC3570 - HD Intercom & Facility Control Station

**Peering Scenario (Without SIP Server)**

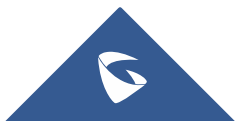

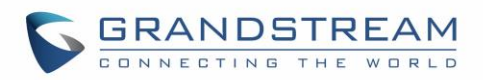

# **Table of Contents**

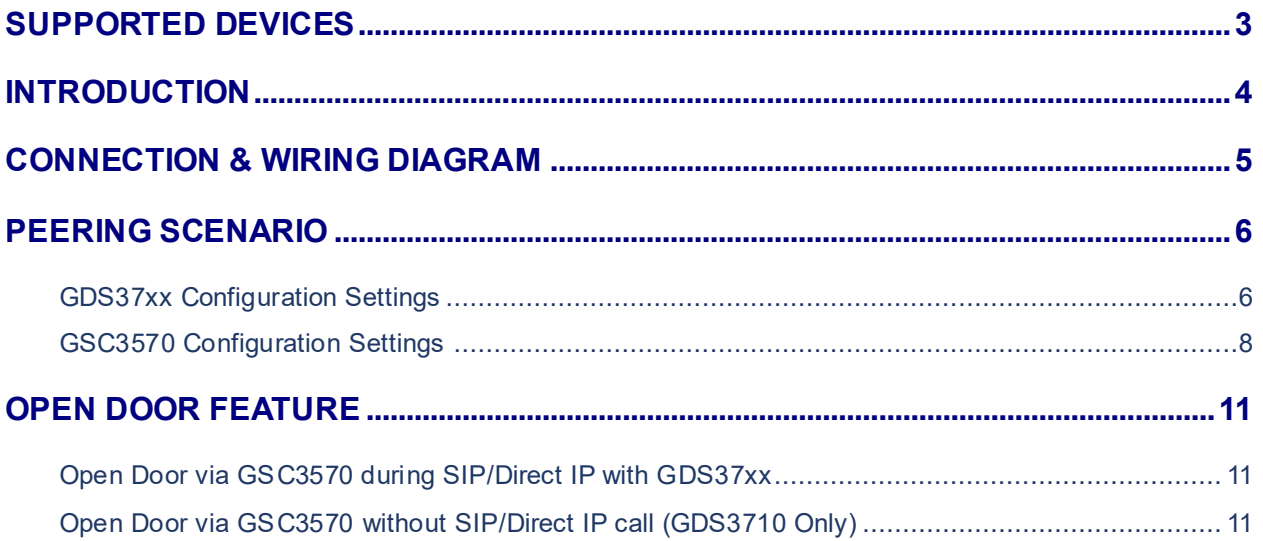

# **Table of Figures**

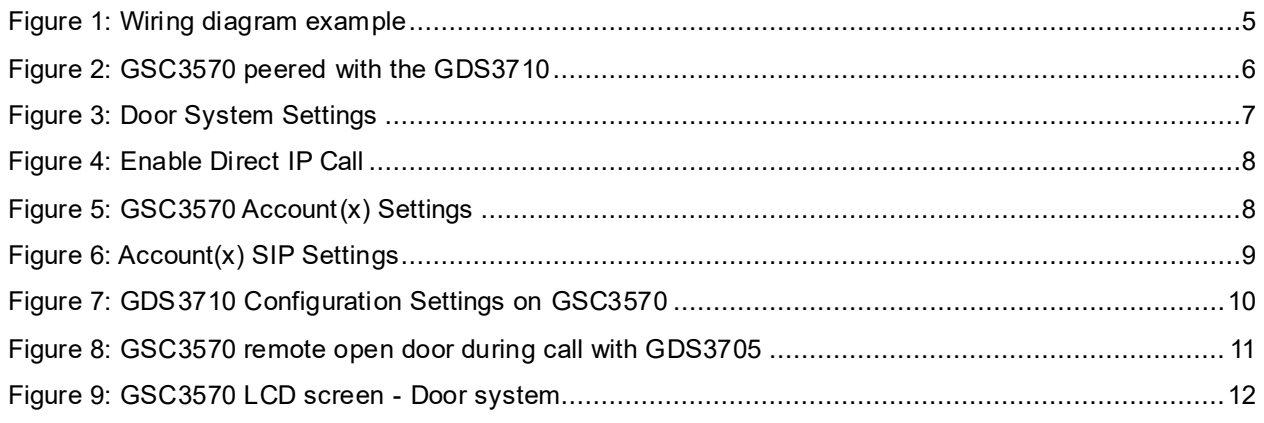

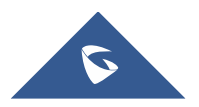

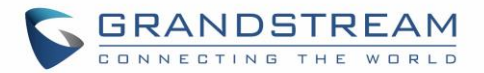

### <span id="page-2-0"></span>**SUPPORTED DEVICES**

Following table shows the shows the supported devices:

#### **Table 1: Supported devices**

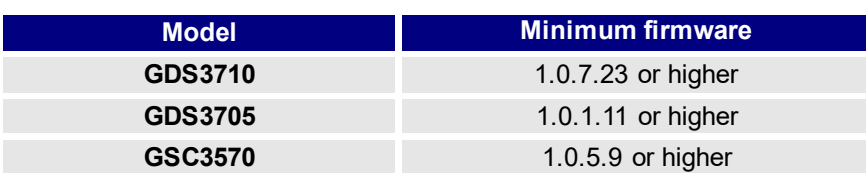

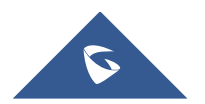

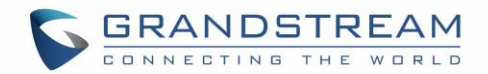

### <span id="page-3-0"></span>**INTRODUCTION**

The GDS37xx could be used alongside GSC3750 to form a complete solution for intercom and facility control.

In some environments where a SIP server is not used, GDS37xx and GSC3570 can still be connected together and function by IP peering, this will allow the GSC3570 to perform remote open door while being on a SIP direct IP call with the GDS37xx. When using GDS3710 users have also the possibility to remote open door without being in SIP direct IP call (NOT supported in GDS3705).

This guide illustrates needed configuration for peering the GDS37xx with GSC3570.

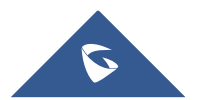

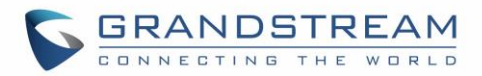

# <span id="page-4-0"></span>**CONNECTION & WIRING DIAGRAM**

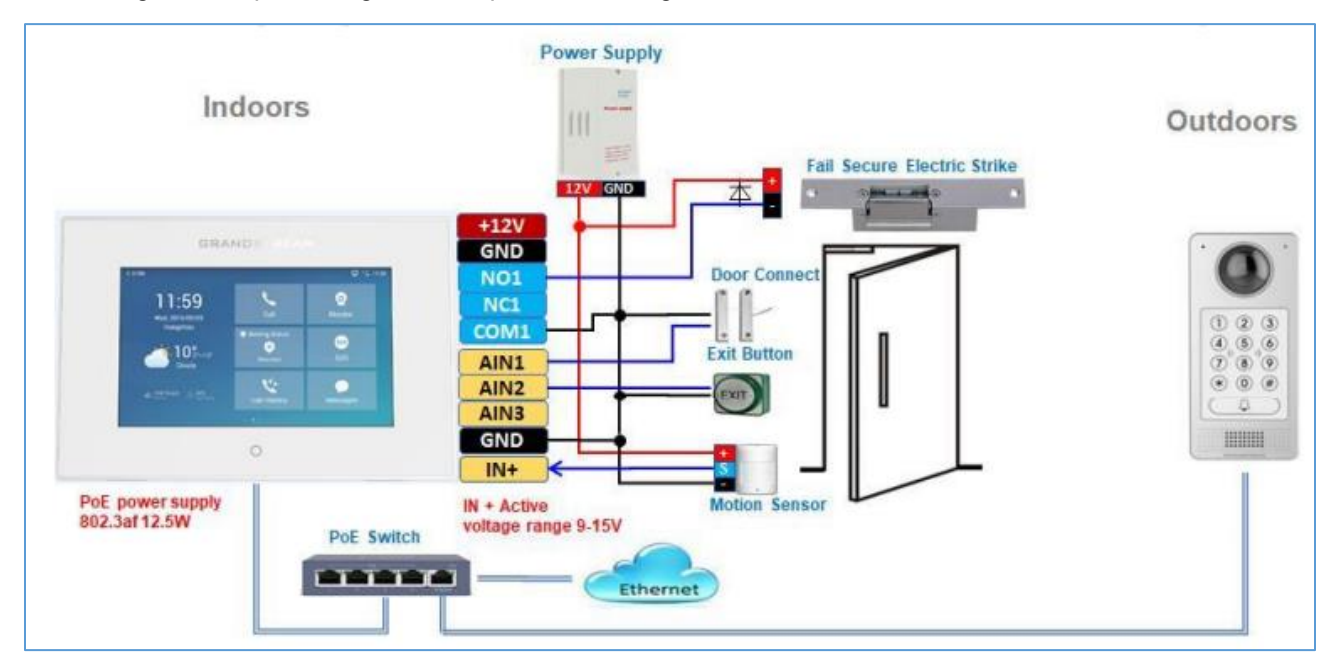

Below diagram is representing an example of the wiring needed to connect GSC3570 with GDS37xx.

**Figure 1: Wiring diagram example**

<span id="page-4-1"></span>Please refer to the [Wiring Diagrams](http://www.grandstream.com/sites/default/files/Resources/GSC3570_Connection_%26_Wiring_Diagrams.pdf) document for more examples and possible connections.

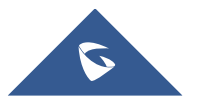

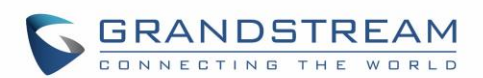

### <span id="page-5-0"></span>**PEERING SCENARIO**

In this scenario, we assume that the GDS3710 is installed on a small warehouse at front door and GSC3570 is located inside to monitor and control the access of the premise. Visitors need to press the doorbell button on the GDS3710 to initiate a video/audio direct IP calls, and the related person at the GSC3570 side can open the door remotely to allow the visitors to get in as shown in the figure below.

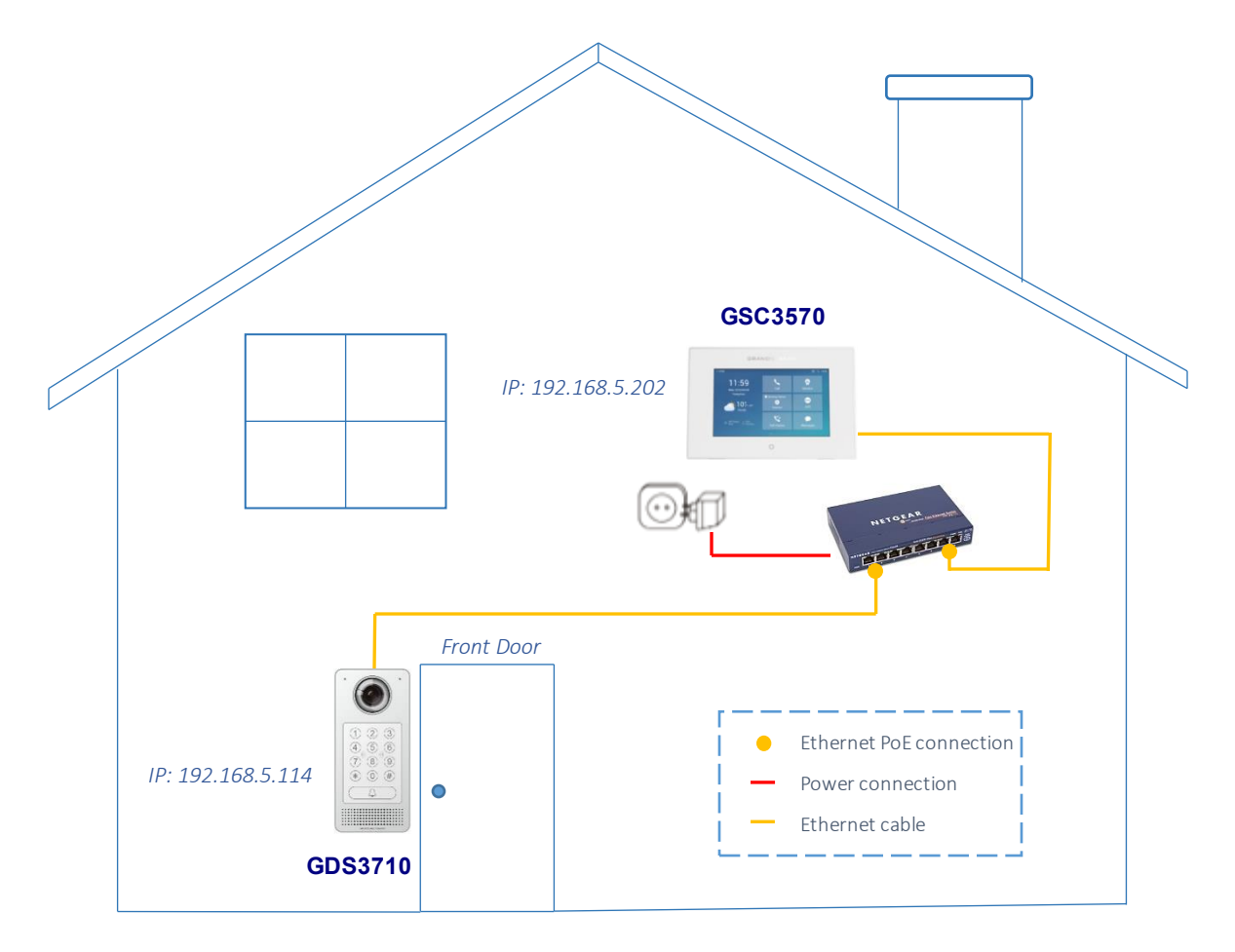

**Figure 2: GSC3570 peered with the GDS3710**

- <span id="page-5-2"></span>The IP address used by the GDS3710 is 192.168.5.114
- The IP address used by the GSC3570 is 192.168.5.202

### <span id="page-5-1"></span>**GDS37xx Configuration Settings**

The GDS3710 needs to be configured with the IP address of the GSC3570, the related SIP port, and remote PIN for door opening. Please refer to following configuration steps:

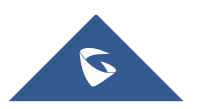

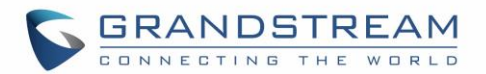

- 1. Access the GDS3710 Web GUI and navigate to "**Door System Settings**→**Basic Settings**".
- 2. Under **Doorbell Mode** choose the action to be taken when the doorbell is pressed, three options are available:
	- **Call Doorbell Number**: when Doorbell is pressed, a call will be made to the "Number Called When Door Bell Pressed"
	- **Control Doorbell Output (Digital Output 1)**: when Door Bell is pressed electronic lock for Output 1 is opened.
	- **Both of Above**: When selected, both Call Doorbell Number and Control Doorbell Output options are enabled. In our case we will choose "**Call Doorbell Number**".
- 3. Under **Number Called When Door Bell Pressed** field, enter the GSC3570 IP address and port number which is **192.168.5.202:5060** in our example.
- 4. Enter the "**Remote PIN to Open the Door**" in order to open the door via DTMF while in active call with the GDS3710, the remote PIN used in our example is "**123456**".

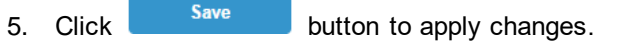

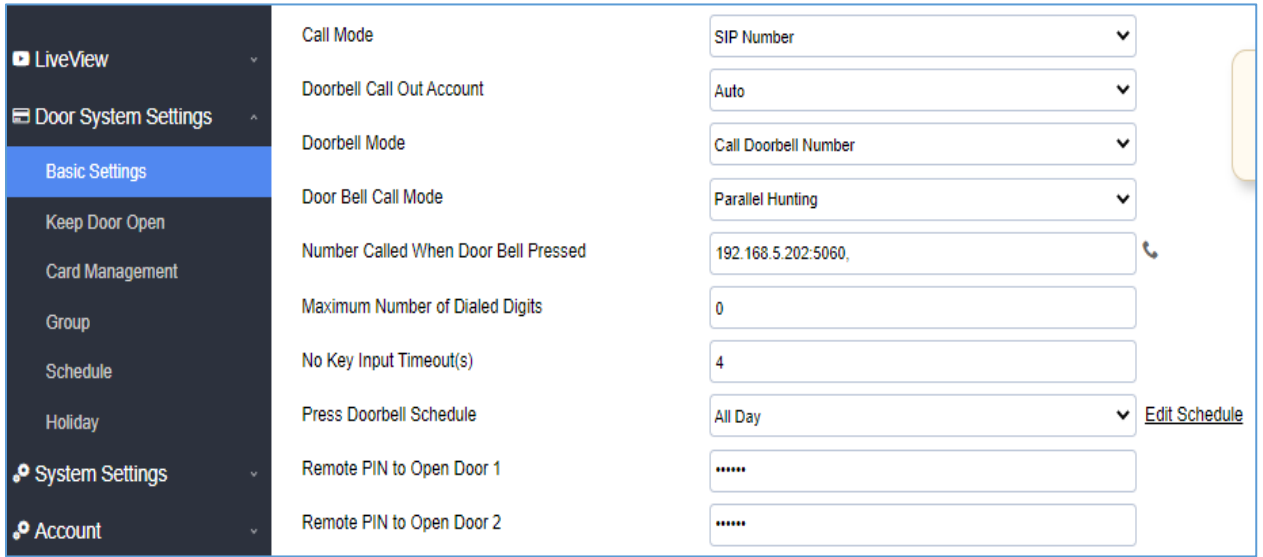

#### **Figure 3: Door System Settings**

<span id="page-6-0"></span>6. You need to make sure that the Direct IP Call feature is enabled from the GDS3710 Web GUI under "**Phone Settings"** → "**Enable Direct IP Call"**. as shown in below screenshot.

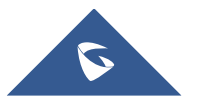

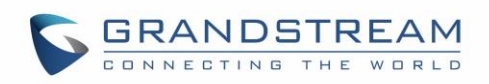

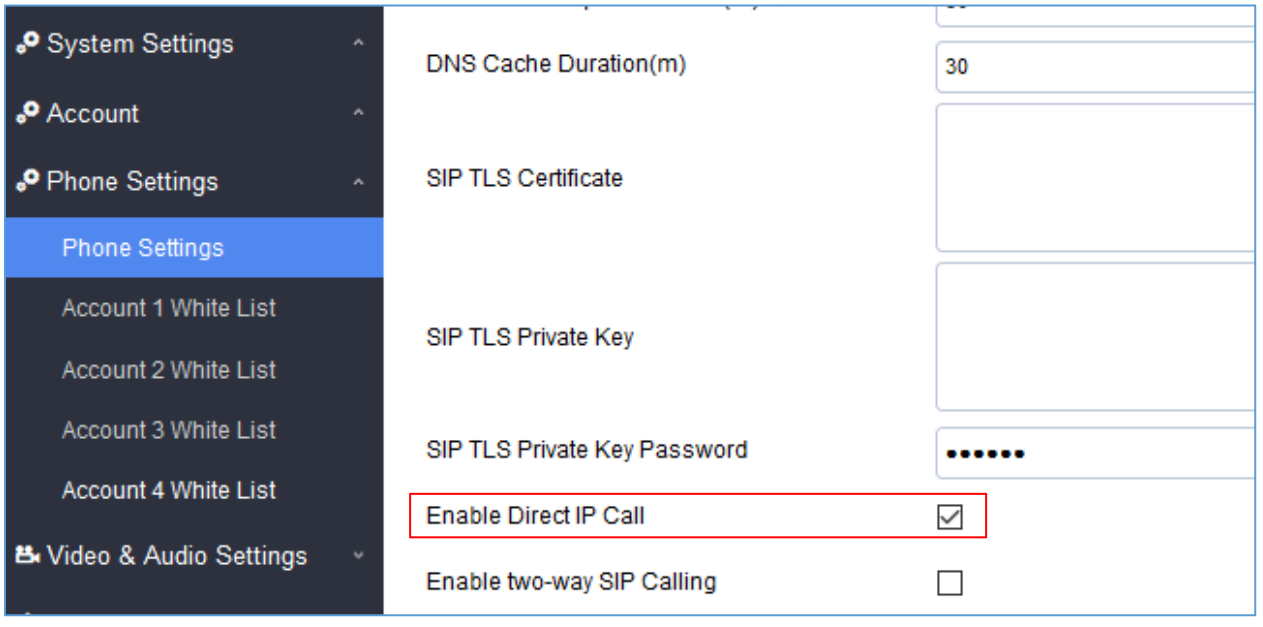

**Figure 4: Enable Direct IP Call**

### <span id="page-7-1"></span><span id="page-7-0"></span>**GSC3570 Configuration Settings**

The GSC3570 related account needs to be set as "Active", and the "Local SIP Port" needs to match the port configured on GDS3710. Please refer to following steps for configuring the GSC3570 in order to interconnect with the GDS3710.

1. Access GSC3570 Web GUI→**Account**→**General Settings** and set "Account Active" to **Yes**, then

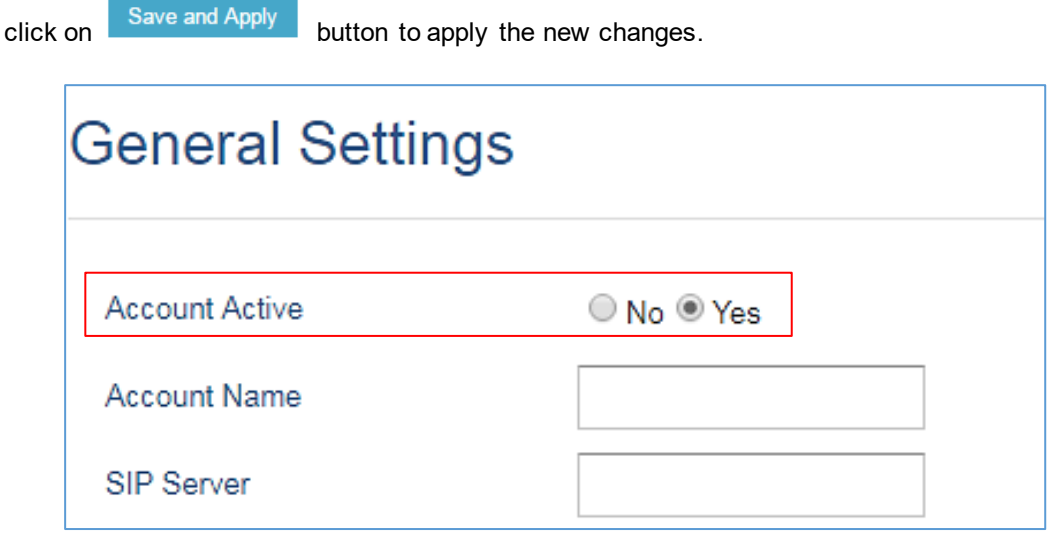

**Figure 5: GSC3570 Account(x) Settings** 

<span id="page-7-2"></span>2. Navigate to **Account**→**SIP Settings** and verify that the **Local SIP Port** configured on the GSC3570 is the same as the one on the GDS3710.

**Note:** Make sure the option "**Use Random Port"** is set to "**No"** under **Settings** → **General Settings**

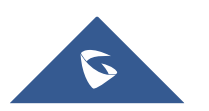

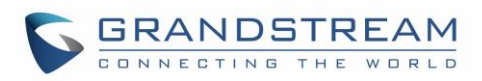

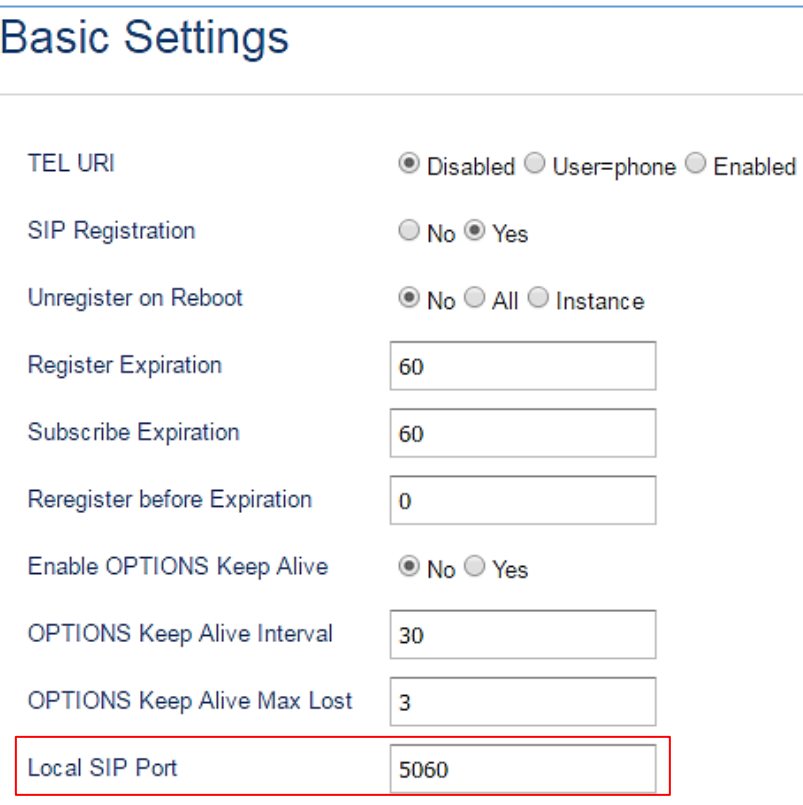

#### **Figure 6: Account(x) SIP Settings**

- <span id="page-8-0"></span>3. Navigate to **Settings**→**External Service** to configure GDS settings as explained on the following:
	- Set the **Service Type** to **GDS**.
	- Select the related account, in our example, the account used is **Account 1**.
	- Specifies the **System Identification**, to identify the GDS3710, in our example its "**GDS3710\_NO\_SIP**".
	- Specifies the **System Number** which is the GDS3710 number, the system number used in our example is **192.168.5.114**.
	- Configures the **Access Password** for opening Door 1 or Door 2 remotely and it should match the password configured under "**Remote PIN to Open the Door**" on the GDS3710 Web GUI settings. The password used in our example is "**123456**".

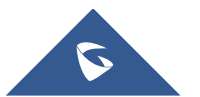

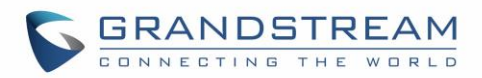

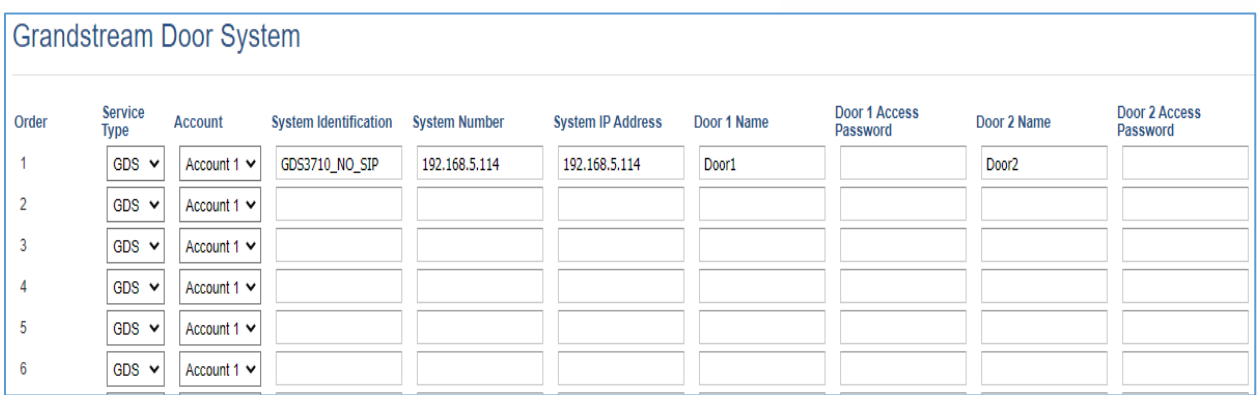

#### **Figure 7: GDS3710 Configuration Settings on GSC3570**

<span id="page-9-0"></span>4. Press Save and Apply button to apply the new settings.

**Note:** The GSC3570 supports up to 10 GDS3710 items.

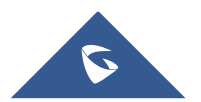

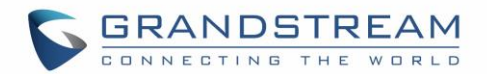

## <span id="page-10-0"></span>**OPEN DOOR FEATURE**

Once GDS37xx and GSC3570 paired together as described in the previous sections, the remote open door can be performed from the GSC3750 upon receiving a call from GDS for example when the doorbell button is pressed (Direct IP call). Also users have the possibility to open door remotely via GSC3570 without SIP/Direct IP call (Supported ONLY in GDS3710).

### <span id="page-10-1"></span>**Open Door via GSC3570 during SIP/Direct IP with GDS37xx**

To perform the remote open door from GSC3570 while on call with GDS, Press the door icon as shown in below example figure.

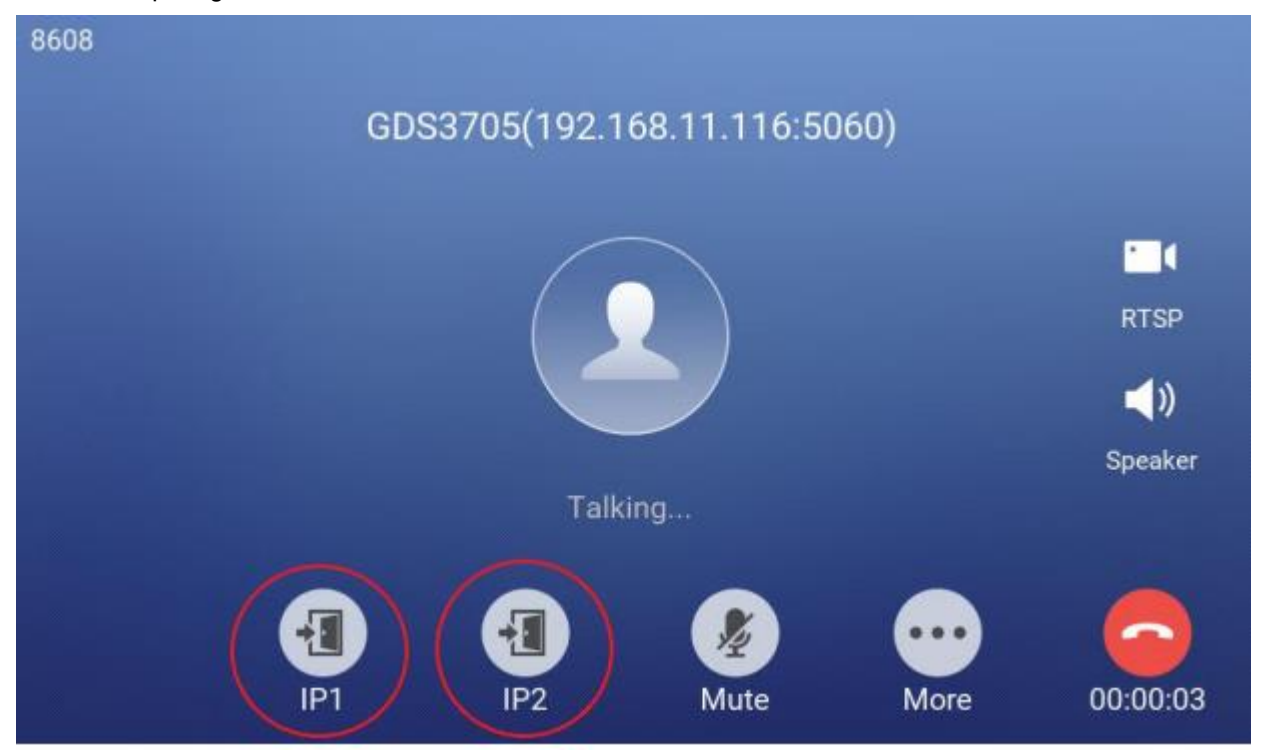

**Figure 8: GSC3570 remote open door during call with GDS3705**

### <span id="page-10-3"></span><span id="page-10-2"></span>**Open Door via GSC3570 without SIP/Direct IP call (GDS3710 Only)**

As mentioned before, users can also perform remote open door from GSC3570 even without being on call with the GDS3710, this will help customers with installation scene where GSC3570 is located near receptionists or related person, the user just use GSC3570 to operate GDS3710 to open door, without making a SIP call.

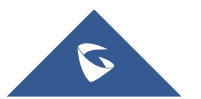

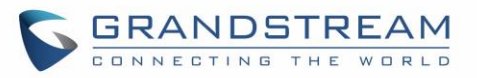

From the LCD touch screen of GSC3570, press "**Monitor**", select "**Door system**", then you can select the desired door to be opened as shown in below screenshot where the door for *GDS3710\_NO\_SIP* is selected.

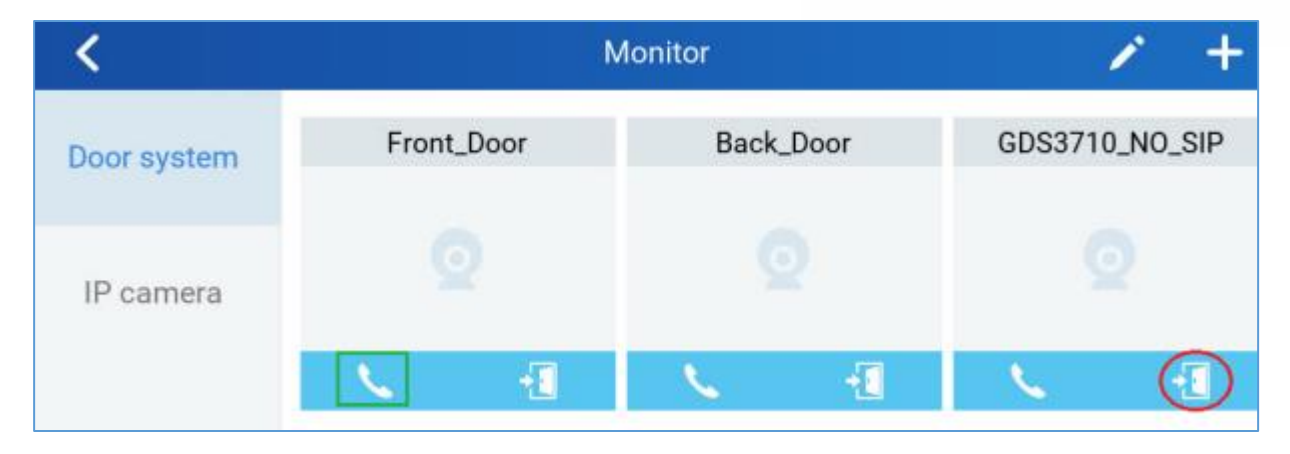

**Figure 9: GSC3570 LCD screen - Door system**

<span id="page-11-0"></span>**Note**: If you press the phone icon (green square illustrated above), then the GSC3570 will make SIP phone call to the configured GDS37xx and open door remotely via SIP phone call like as before.

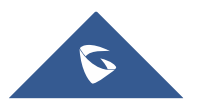